Teams 利用ガイド②1対1で利用する

作成:2020 年 04 月 10 日 更新:2024 年 02 月 23 日

# **1対1で利用する**

## **目次**

**1.チャットする[.................................................................................................... 1](#page-0-0)** ■ファイルを添付する [............................................................................................ 2](#page-1-0) **2.通話する[.......................................................................................................... 4](#page-3-0) 3.チャットにユーザーを追加する[............................................................................. 6](#page-5-0)**

## <span id="page-0-0"></span>**1.チャットする**

① 画面左のメニューバーにある [チャット] → [新しいチャット] ボタンをクリックし、新規作成欄 にチャットをしたい相手の名前を入力します。

※名前で入力した際に候補が表示されない場合は、メールアドレスを入力してください。

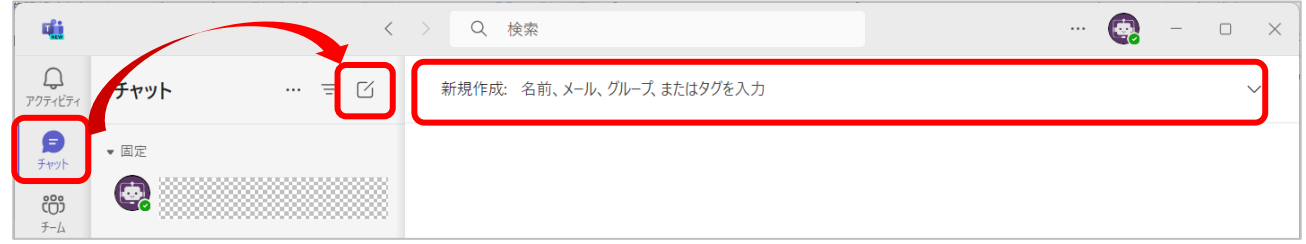

② 表示された候補をクリックして確定します。

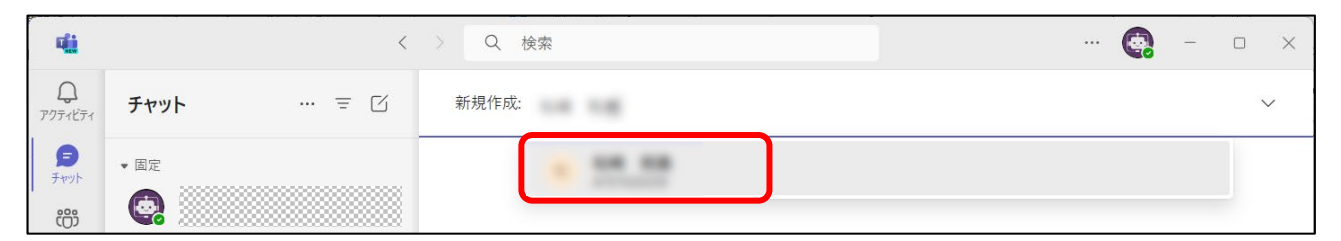

※メールアドレスを入力しても候補が表示されない場合は、検索欄にメールアドレスを入力し、 ユーザーで検索して選択してください。

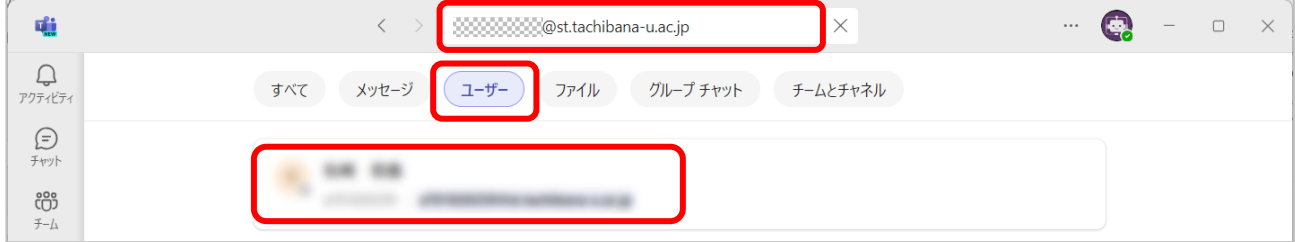

③ 画面下部の[メッセージを入力]欄にメッセージを入力して送信ボタンをクリックします。

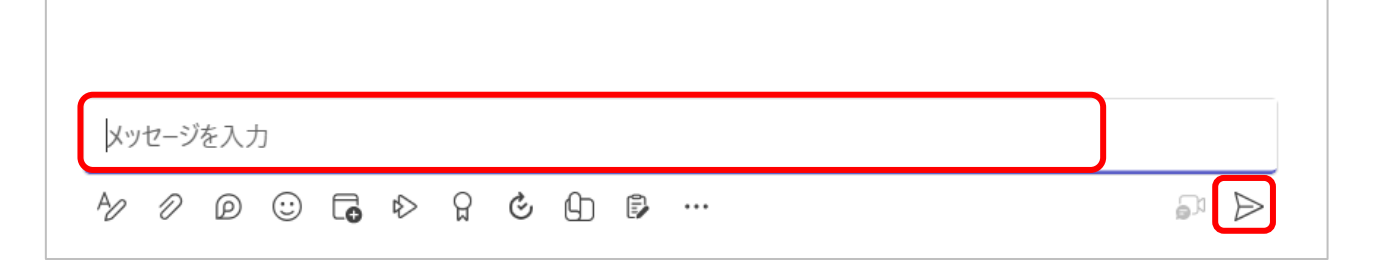

#### <span id="page-1-0"></span>**■ファイルを添付する**

① [添付]ボタンをクリックし、[クラウド ファイルの添付]または[このデバイスからアップロー ド]をクリックします。

● クラウド ファイルの添付 不 このデバイスからアップロード  $\Diamond \boxed{\mathscr{D}} \Box \Box \Box \Box \Diamond \Diamond \Box \Box \Box \Box \Box \Box$  $\Rightarrow$ 

A)[クラウド ファイルの添付]を選択した場合

OneDrive のファイル選択画面が表示されます。ファイルを選択し、「添付]をクリックします。 このウィンドウからファイルのアップロードはできません。事前に OneDrive にアップロードしておく 必要があります。

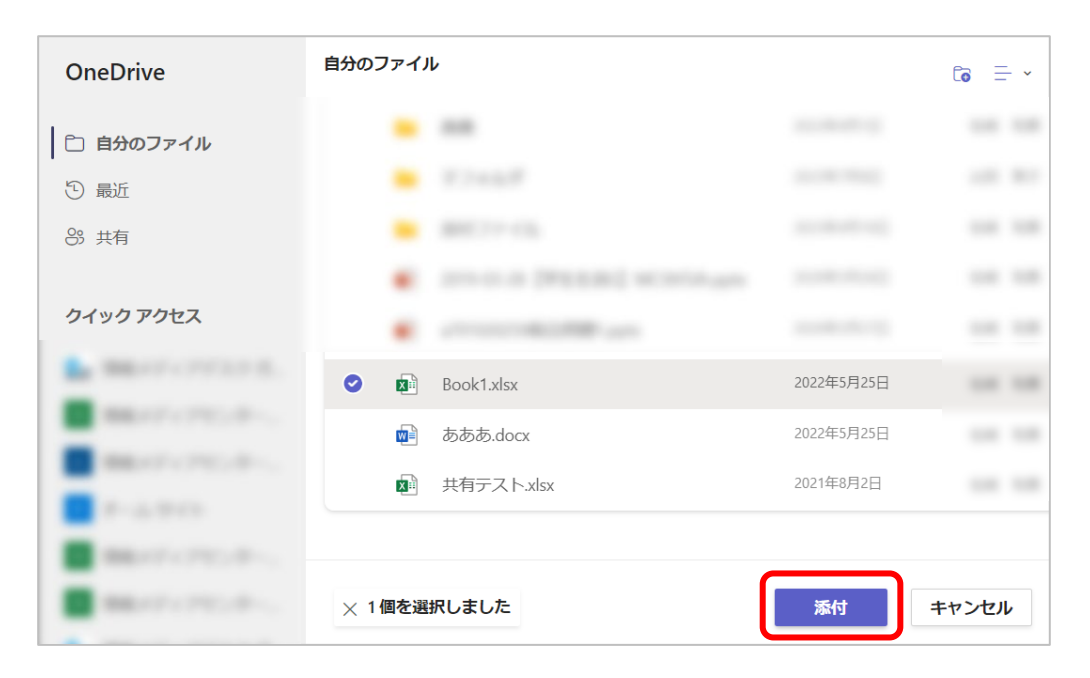

#### B) [このデバイスからアップロード] を選択した場合

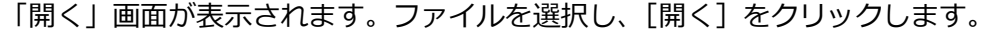

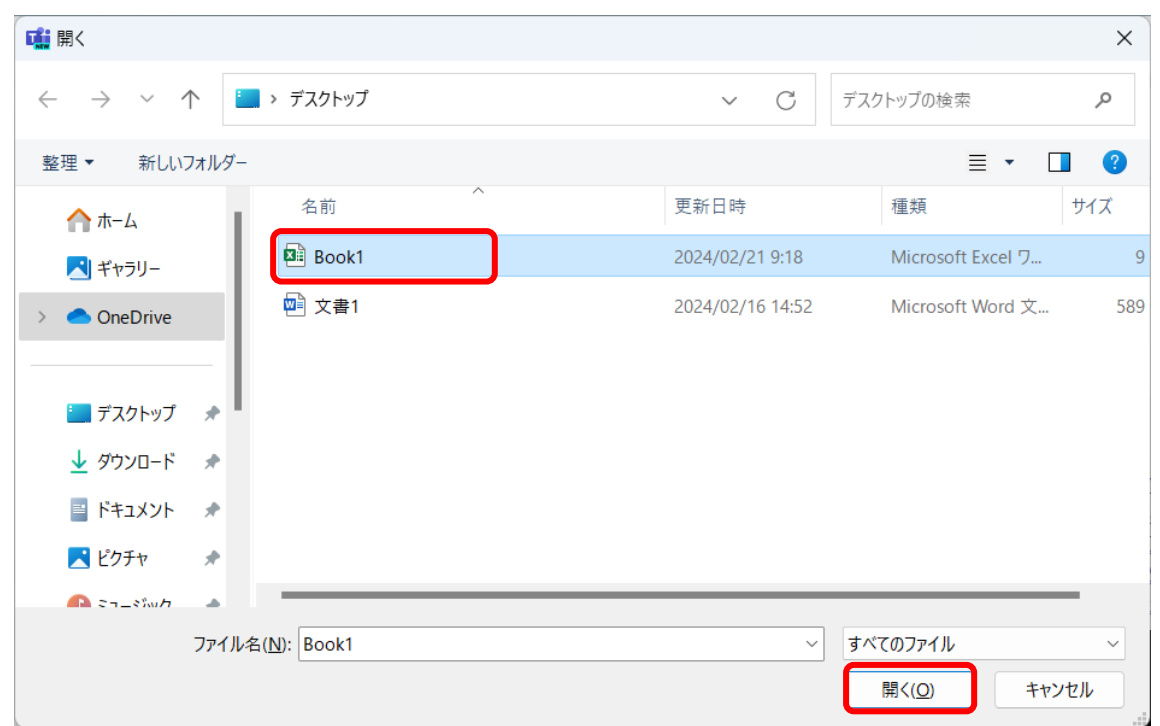

#### ② [送信]ボタンをクリックします。

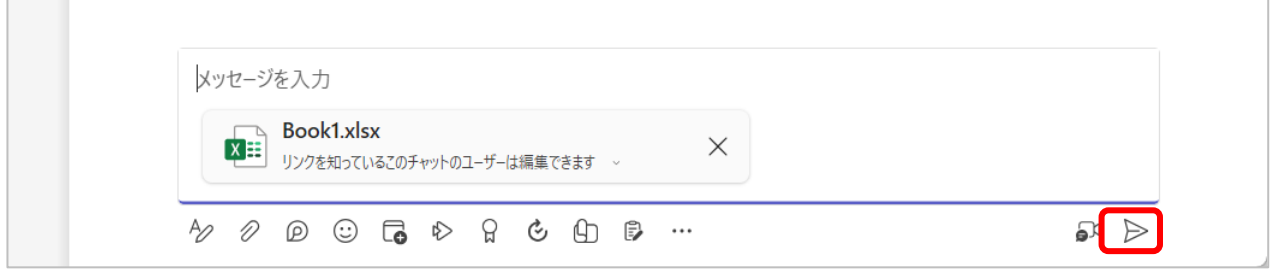

## 添付したファイルは [ファイル] タブをクリックすると一覧で表示されます。

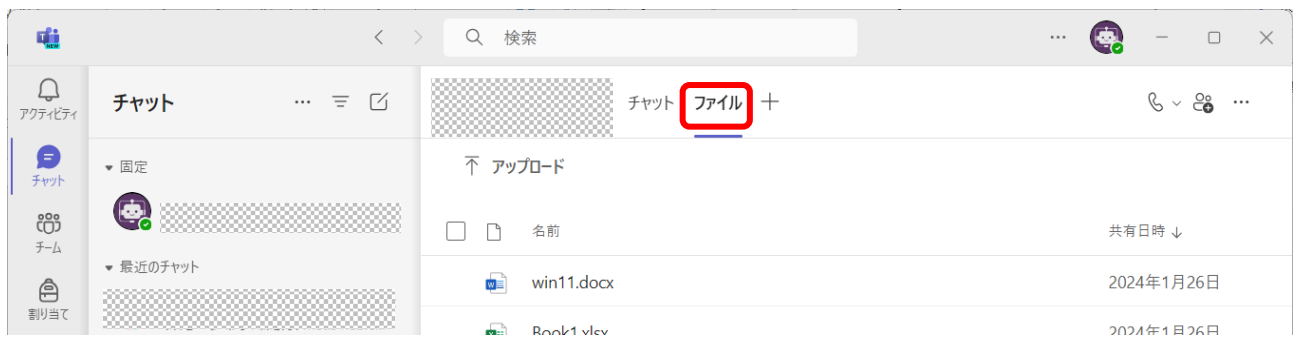

### <span id="page-3-0"></span>**2.通話する**

① 画面上部の受話器マーク横のその他の会議オプションをクリックし、[ビデオ通話]または[音声通 話]をクリックします。

※グループチャットで通話する場合、グループ内全員が呼び出しされます。

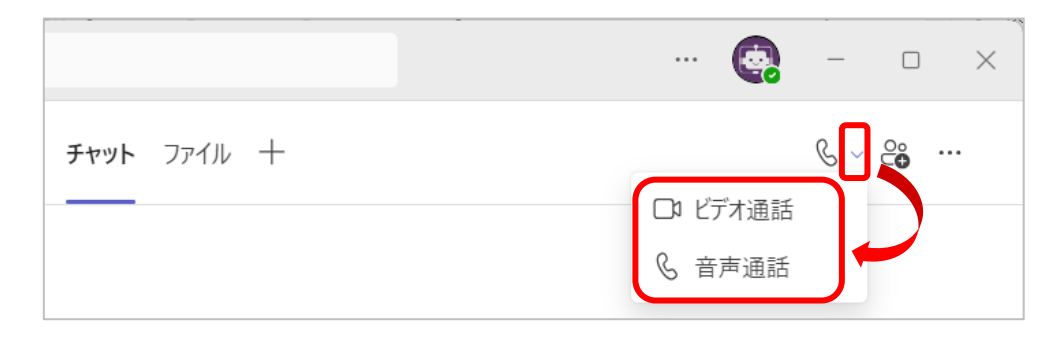

② 呼び出し中の画面が表示されますので応答があるまで待ちます。

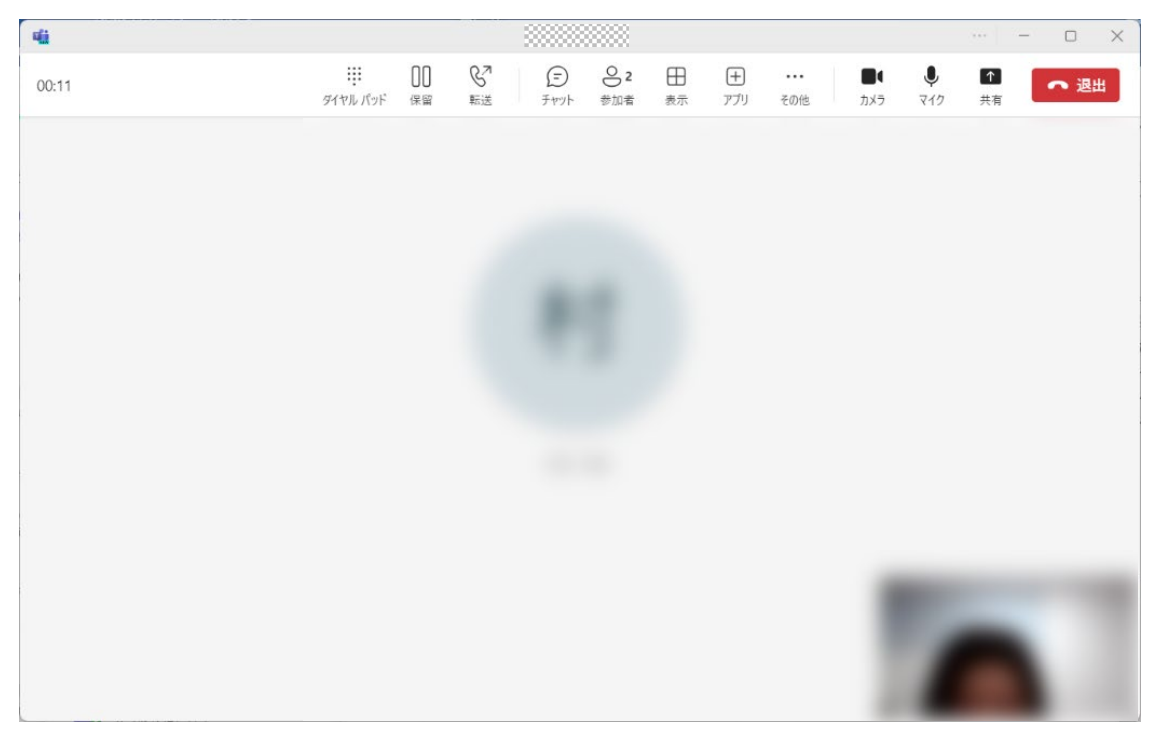

※相手側から通話が発信された場合は下記画面が表示されますので[ビデオ通話]または[音声通話]

をクリックし応答します。

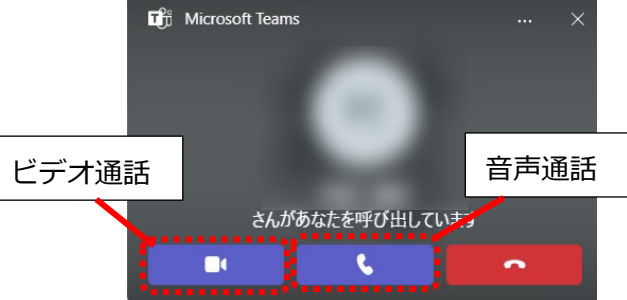

通話中もチャット機能を利用することができます。通話中のチャットは通常のチャットに残ります。

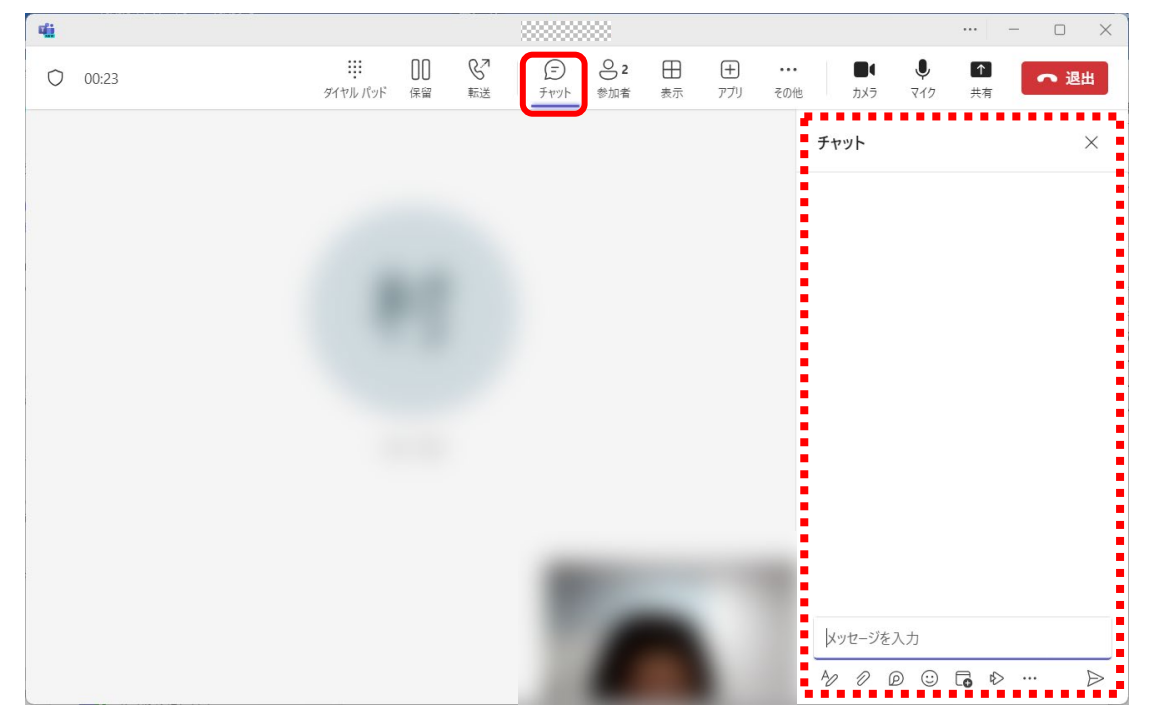

画面共有も可能です。

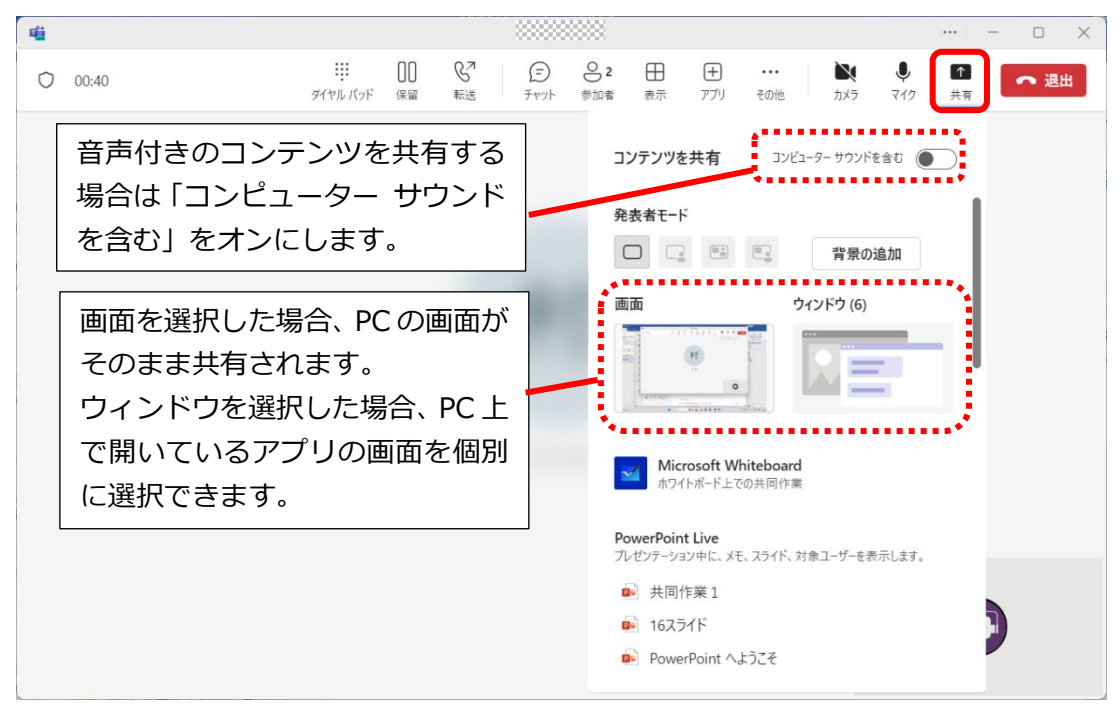

通話を終了する場合は「退出]ボタンをクリックします。

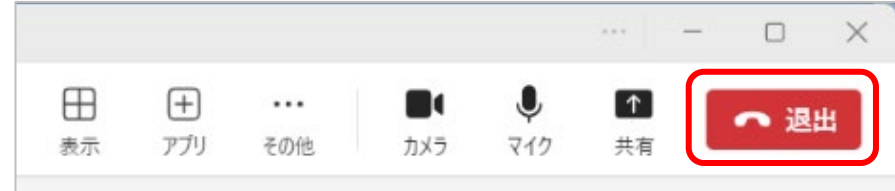

# <span id="page-5-0"></span>**3.チャットにユーザーを追加する**

① 画面右上の[ユーザーの追加]ボタンをクリックします。

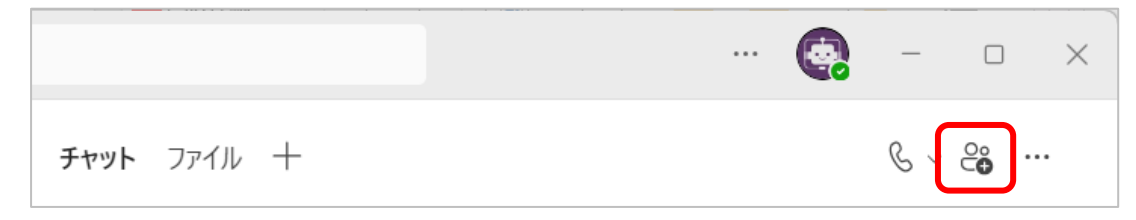

② ユーザー名を入力し表示された候補を選択して確定したあと、[作成]をクリックします。 ※名前で入力した際に候補が表示されない場合は、メールアドレスを入力してください。

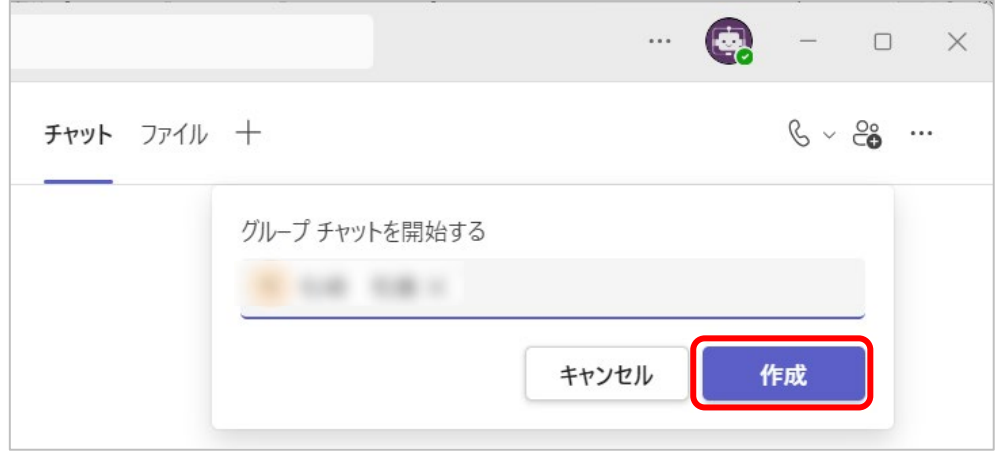

③ ユーザーが追加され、新しくグループチャットができます。

### ※1対1で利用していた履歴は閲覧できません。

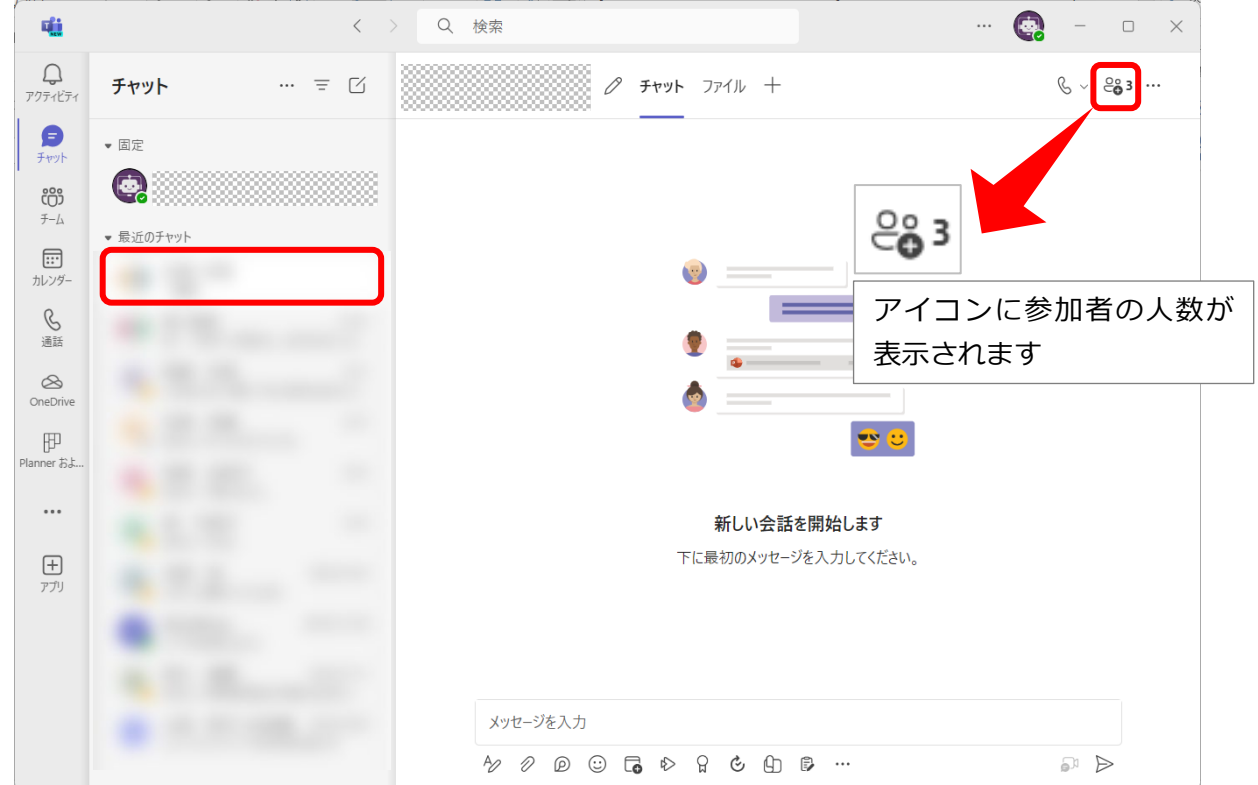

**6** / **6**